## **Adobe Connect – Διαδικασία σύνδεσης Tablet**

- **1.** Πατάμε στο link**: <https://gsk.acms.com/argos>**
- **2.** Πατάμε στην 1 η επιλογή **' Get Adobe Connect Mobile'**

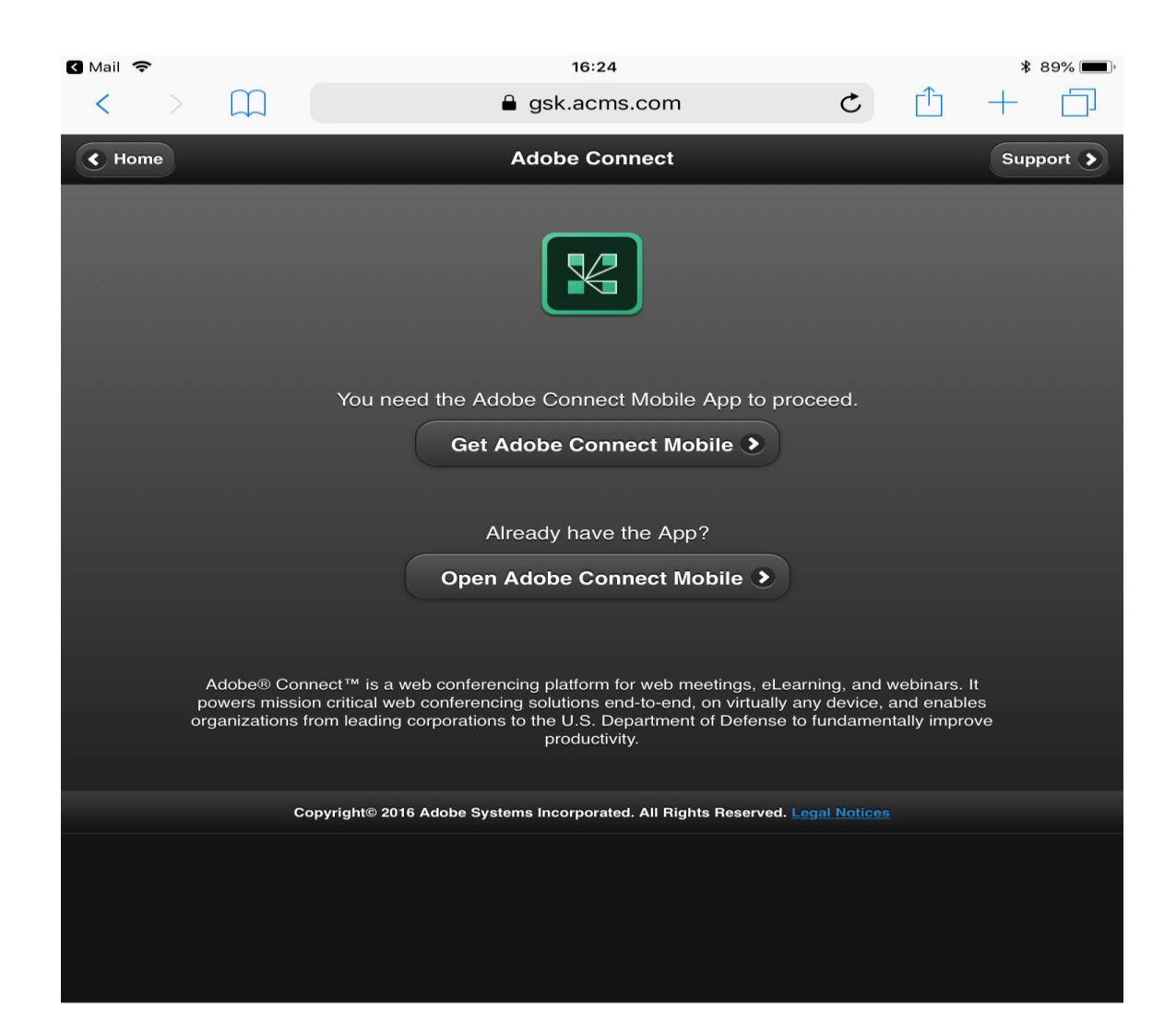

3. Αφού ολοκληρωθεί η λήψη από το **App ή Android store** πατάμε **Open** και γράφουμε το URL **<https://gsk.acms.com/argos>** στο πεδίο '**Enter Meeting URL** & Πατάμε **'Next'**

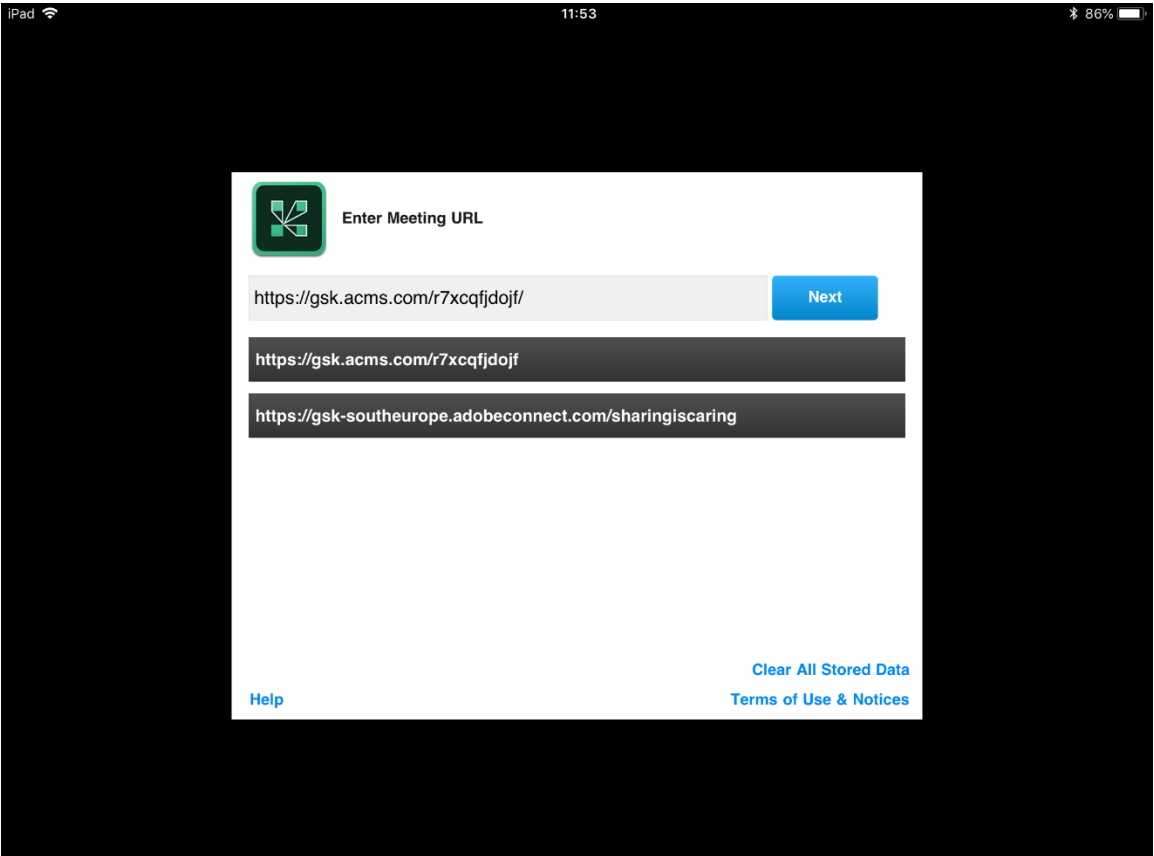

**4.** Πατάμε **'Guest' και γράφουμε το όνομά μας.** Πατάμε **'Enter'** και μπαίνουμε στο Webinar.

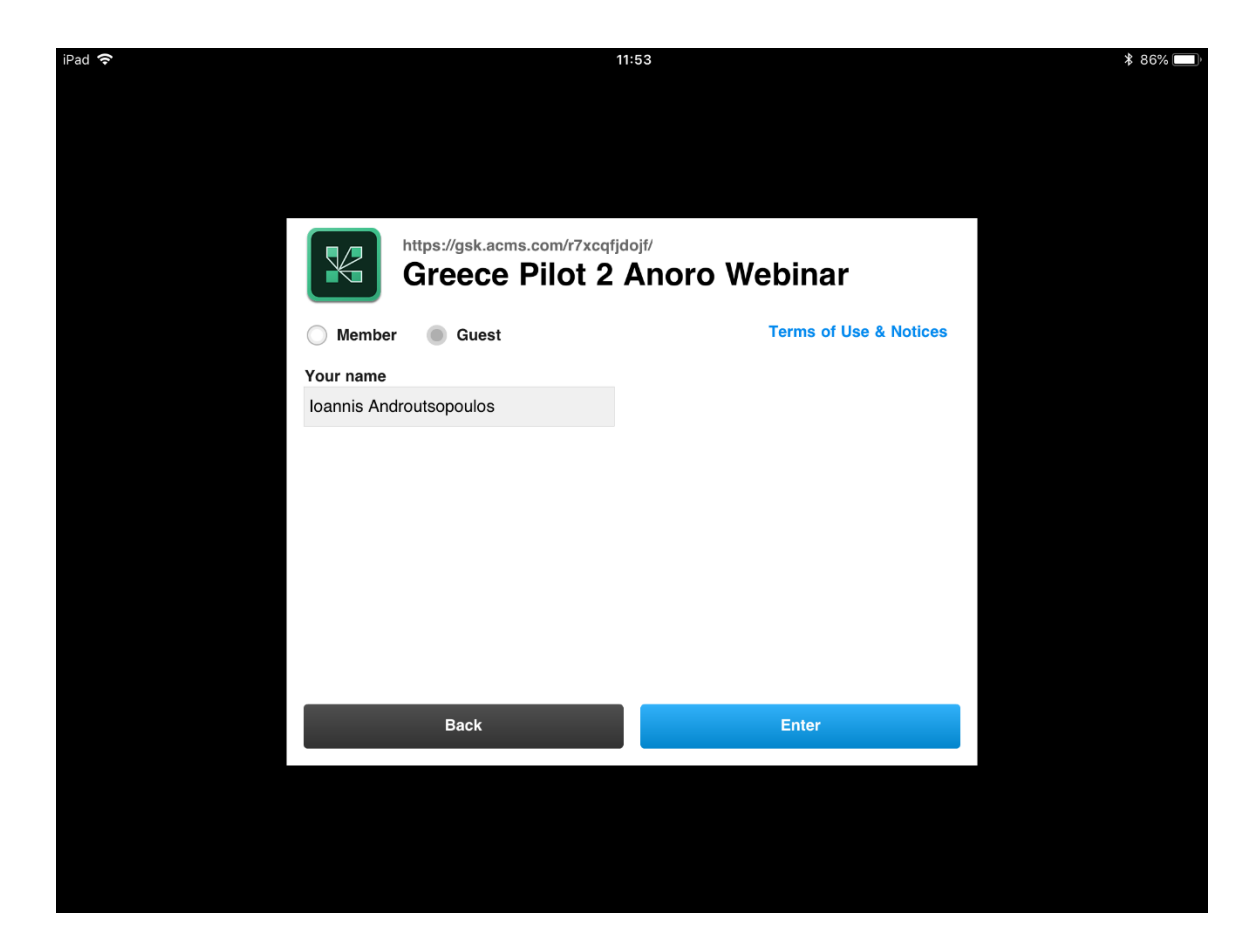